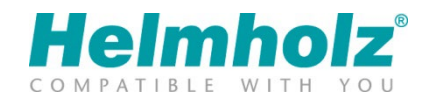

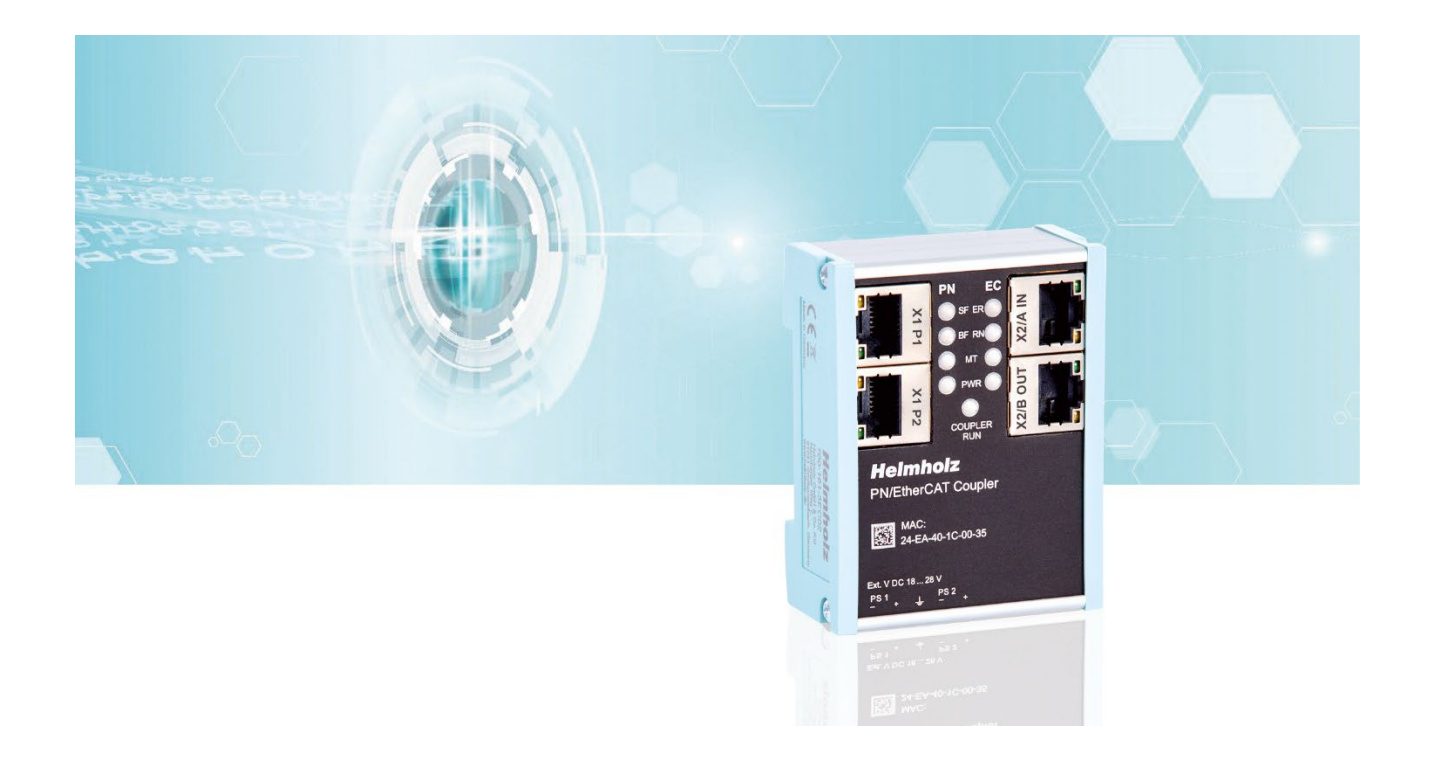

# Quickstart Guide PN/EtherCAT Coupler

Bestellnummer: 700-161-3EC02

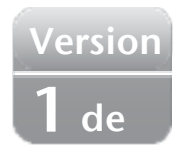

## **Inhalt**

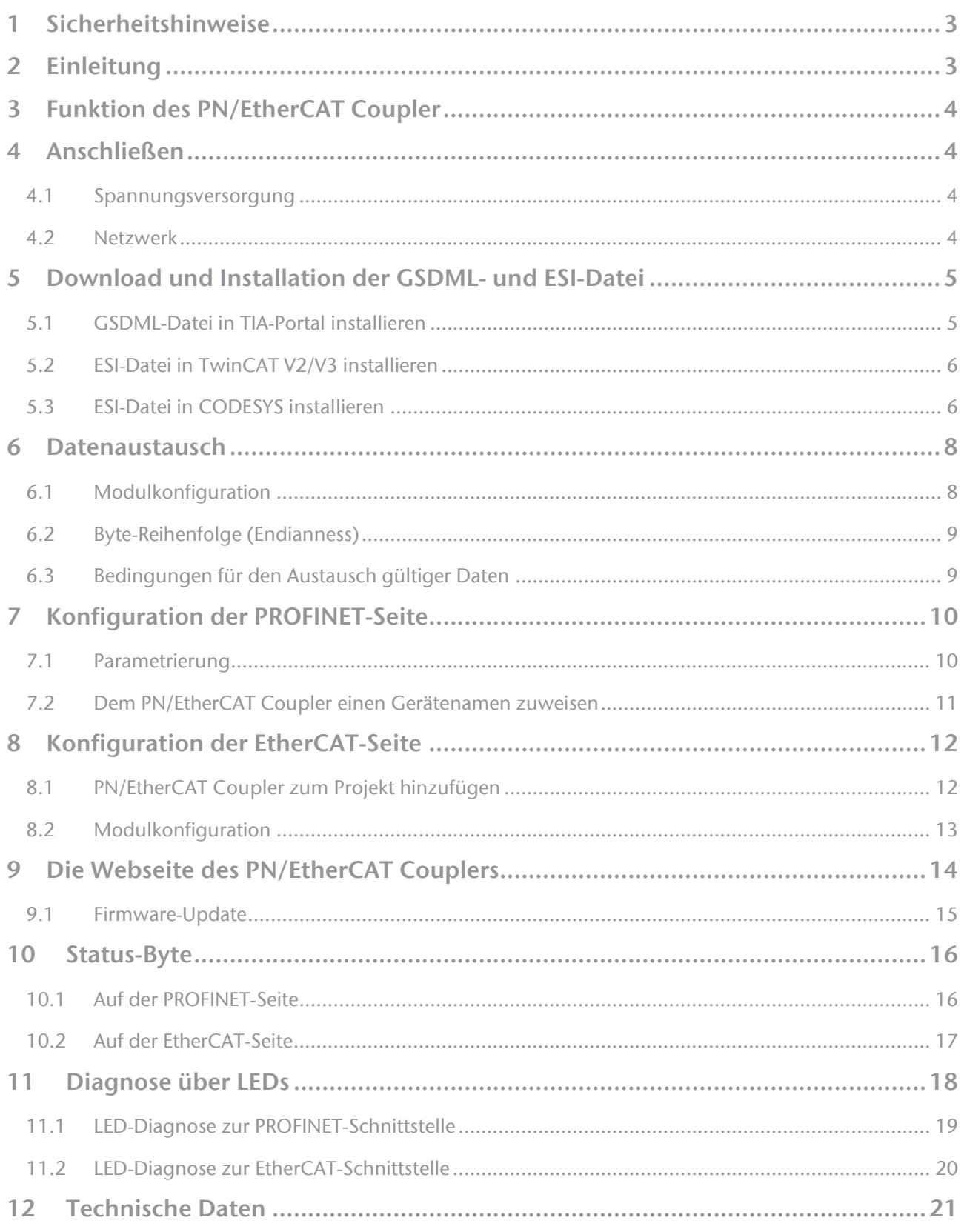

## <span id="page-2-0"></span>1 Sicherheitshinweise

#### Zielgruppe

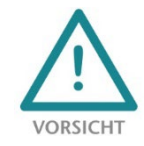

Diese Beschreibung wendet sich ausschließlich an ausgebildetes, qualifiziertes Fachpersonal der Steuerungs- und Automatisierungstechnik, das mit den geltenden nationalen Normen vertraut ist. Zur Installation, Inbetriebnahme und zum Betrieb der Komponenten ist die Beachtung der Hinweise und Erklärungen dieser Betriebsanleitung unbedingt notwendig. Das

Fachpersonal hat sicherzustellen, dass die Anwendung bzw. der Einsatz der beschriebenen Produkte alle Sicherheitsanforderungen, einschließlich sämtlicher anwendbarer Gesetze, Vorschriften, Bestimmungen und Normen erfüllt.

#### Bestimmungsgemäße Verwendung

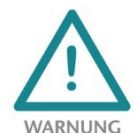

Das Gerät besitzt den Schutzgrad IP 20 (open type) und muss zum Schutz vor Umwelteinflüssen in einem elektrischen Betriebsraum oder einem Schaltkasten/Schaltschrank montiert werden. Um unbefugtes Bedienen zu verhindern, müssen die Türen der Schaltkästen/Schaltschränke während des Betriebes geschlossen und ggf. gesichert sein. Die

Folgen einer nicht bestimmungsgemäßen Verwendung können Personenschäden des Benutzers oder Dritter sowie Sachschäden an der Steuerung, am Produkt oder Umweltschäden sein. Setzen Sie das Gerät immer bestimmungsgemäß ein, so dass es z.B. auch niemals als alleiniges Mittel zur Abwendung gefährlicher Zustände an Maschinen und Anlagen verwendet werden kann.

Betrieb

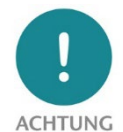

Der einwandfreie und sichere Betrieb des Gerätes setzt sachgemäßen Transport, sachgemäße Lagerung, Aufstellung, Montage, Installation, Inbetriebnahme, Bedienung und Instandhaltung voraus. Betreiben Sie das Gerät nur im einwandfreien Zustand. Die zulässigen Einsatzbedingungen und Leistungsgrenzen (siehe Technische Daten im Handbuch des Produktes) müssen eingehalten werden. Nachrüstungen, Veränderungen oder Umbauten am Gerät sind

grundsätzlich verboten. Security

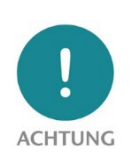

Das Gerät ist eine Netzwerkinfrastruktur Komponente und damit ein wichtiges Element in der Security Betrachtung einer Anlage. Beachten Sie bei der Verwendung des Gerätes deshalb die einschlägigen Empfehlungen, um nicht autorisierte Zugriffe auf Anlagen und Systeme zu unterbinden.

## <span id="page-2-1"></span>2 Einleitung

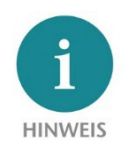

Dieses Dokument erläutert die Erstinbetriebnahme des PN/EtherCAT Coupler. Die jeweils aktuelle Version der Dokumentation finden Sie unter [www.helmholz.de](http://www.helmholz.de/) oder Scannen Sie den QR-Code.

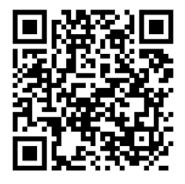

## <span id="page-3-0"></span>3 Funktion des PN/EtherCAT Coupler

Mit dem PN/EtherCAT Coupler ist eine einfache und unkomplizierte Anbindung einer PROFINET-Maschine an eine EtherCAT-Maschine möglich. Der PN/EtherCAT Coupler erlaubt die Datenübertragung zwischen einem PROFINET-Controller und einem EtherCAT-Master.

Empfangene Ausgangsdaten auf einer der Netzwerkseiten werden als Eingangsdaten auf der anderen Netzwerkseite der SPS zur Verfügung gestellt. Der E/A-Datenaustausch findet live und so schnell wie möglich ohne weitere Hantierungsbausteine statt.

Die maximale Größe der übertragbaren E/A-Daten beträgt in beiden Richtungen jeweils 600 Bytes. Ein zusätzliches Status-Byte in den Eingangsdaten ermöglicht eine einfache Auswertung des aktuellen Betriebszustands.

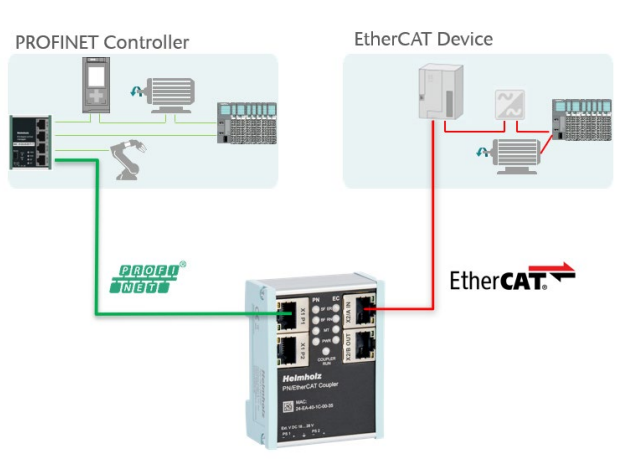

Die Einbindung des PN/EtherCAT Couplers in ein

SPS-Engineering-Tool wird PROFINET-seitig über eine GSD- und EtherCAT-seitig über eine ESI-Datei ermöglicht. In dem jeweiligen Engineering-Tool findet dann auch die Konfiguration der auszutauschenden E/A-Daten statt. Eine zusätzliche Konfigurations-Software ist nicht erforderlich.

## <span id="page-3-1"></span>4 Anschließen

### <span id="page-3-2"></span>4.1 Spannungsversorgung

Der PN/EtherCAT Coupler muss am Weitbereichseingang DC 18 ... 28 V über den mitgelieferten Anschlussstecker mit DC 24 V versorgt werden. Die Spannungsversorgung ist redundant ausgelegt, es muss mindestens ein Versorgungspfad PS 1 oder PS 2 angeschlossen werden.

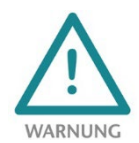

Das Gehäuse des PN/EtherCAT Couplers ist nicht geerdet. Bitte verbinden Sie den Funktionserdungs-Anschluss  $\frac{1}{\sqrt{2}}$  des PN/EtherCAT Couplers ordnungsgemäß mit dem Bezugspotential.

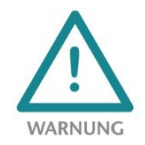

Das Gerät ist für die Versorgung durch einen isolierten Stromkreis mit begrenzter Niederspannung gemäß UL61010-1 (3rd ed cl. 9.4) oder gemäß UL60950-1/UL62368-1 oder Class 2 gemäß NEC vorgesehen. Bitte verwenden Sie ein Kupferkabel mit einem Querschnitt von 0,32 mm – 2,0 mm (AWG 28-12). Die maximale Abisolierlänge beträgt 10 mm.

### <span id="page-3-3"></span>4.2 Netzwerk

Die linken RJ45-Ethernet-Buchsen "X1 P1" und "X1 P2" dienen zum Anschluss des PROFINET-Netzwerks, die rechten RJ45-Ethernet-Buchsen "X2/A IN" und "X2/B OUT" dienen zum Anschluss des EtherCAT-Netzwerks.

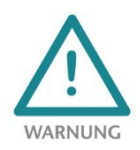

Die PROFINET-seitigen Ethernet-Buchsen sind nur für den Anschluss an Computer-Netzwerke (LANs) vorgesehen und dürfen nicht mit Telefonnetzen oder Telekommunikationsleitungen verbunden werden.

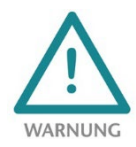

Die EtherCAT-seitigen Ethernet-Anschlüsse sind nur für den Anschluss an ein dediziertes EtherCAT-Netzwerk vorgesehen. Der Anschluss an ein "normales" Computer-Netzwerk kann dort zu Störungen führen.

## <span id="page-4-0"></span>5 Download und Installation der GSDML- und ESI-Datei

Bitte gehen Sie [unter www.helmh](http://www.helmholz.de/)olz.de auf die Produktseite des PN/EtherCAT Couplers und dort dann zum Download-Bereich oder folgen Sie dem im QR-Code hinterlegten Link. Dort können Sie die aktuelle Version der GSDML- und ESI-Datei des PN/EtherCAT Couplers in gezippter Form herunterladen. Vor der Installation müssen die gezippten Dateien entsprechend entpackt werden.

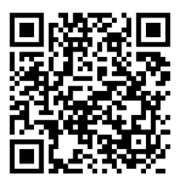

Die GSDML-Datei wird zur Einbindung in ein Engineering-Tool für die PROFINET-Seite benötigt. Sie hat die Dateiendung "xml" und wird zusammen mit einer Bilddatei im BMP-Format ausgeliefert. Beispielhaft wird nachfolgend die Installation der GSDML-Datei im TIA-Portal beschrieben.

Die ESI-Datei wird zur Einbindung in ein entsprechendes Engineering-Tool für die EtherCAT-Seite verwendet und hat die Dateiendung "xml". Nachfolgend wird die Installation am Beispiel von TwinCAT und CODESYS beschrieben.

#### <span id="page-4-1"></span>5.1 GSDML-Datei in TIA-Portal installieren

Die GSDML-Datei des PN/EtherCAT Couplers können Sie im TIA-Portal installieren, indem Sie im Menü "Extras / Gerätebeschreibungsdatei (GSD) verwalten" das Verzeichnis mit der entpackten GSDML-Datei als Quellpfad auswählen. Danach wird die GSDML-Datei zur Auswahl angezeigt und kann über den

entsprechenden Button installiert werden.

Nach erfolgreicher Installation ist der PN/EtherCAT Coupler im Hardwarekatalog des TIA-Portals unter "Weitere Feldgeräte / PROFINET IO / Gateway / Helmholz GmbH & Co. KG" zu finden.

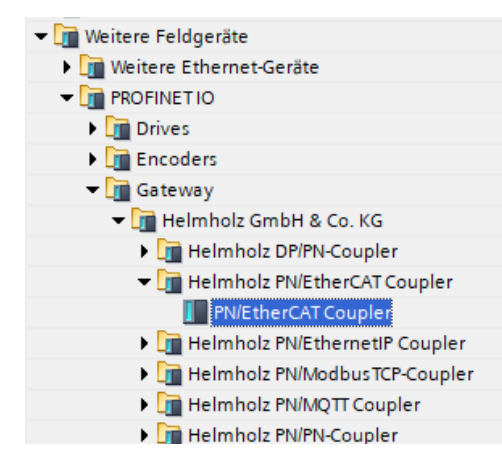

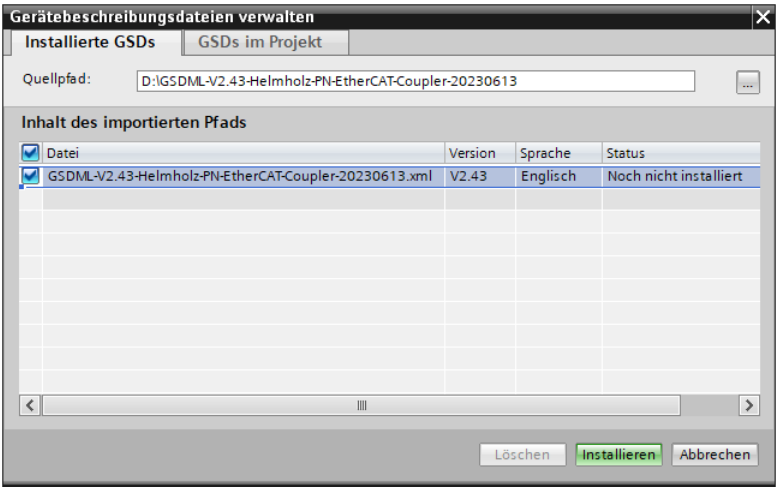

### <span id="page-5-0"></span>5.2 ESI-Datei in TwinCAT V2/V3 installieren

In TwinCAT V2 und V3 gibt es derzeit keine dialogbasierte Möglichkeit zur Installation der ESI-Datei. Stattdessen müssen Sie die entpackte ESI-Datei manuell in folgendes Verzeichnis kopieren:

TwinCAT V2: C:\TwinCAT\IO\EtherCAT

TwinCAT V3: C:\TwinCAT\3.1\Config\Io\EtherCAT

Damit der PN/EtherCAT Coupler im Anschluss zur Verfügung steht, muss TwinCAT neu gestartet werden. Er kann dann im Dialog "Einfügen eines EtherCAT Gerätes" unter "Helmholz GmbH & Co. KG / EtherCAT Koppler" ausgewählt werden.

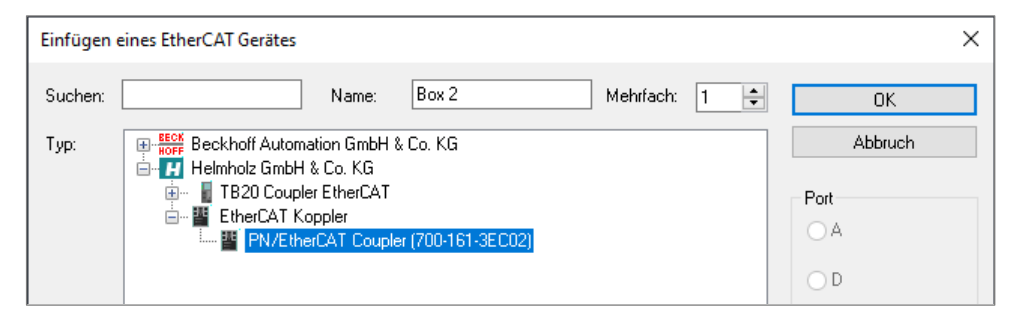

#### <span id="page-5-1"></span>5.3 ESI-Datei in CODESYS installieren

Zur Installation der ESI-Datei des PN/EtherCAT Couplers rufen Sie den Dialog "Geräte Repository" im Menü "Tools" auf. Dort klicken Sie dann auf den Butten "Installieren" und wählen mithilfe des erscheinenden Datei-Dialog die zu installierende ESI-Datei aus.

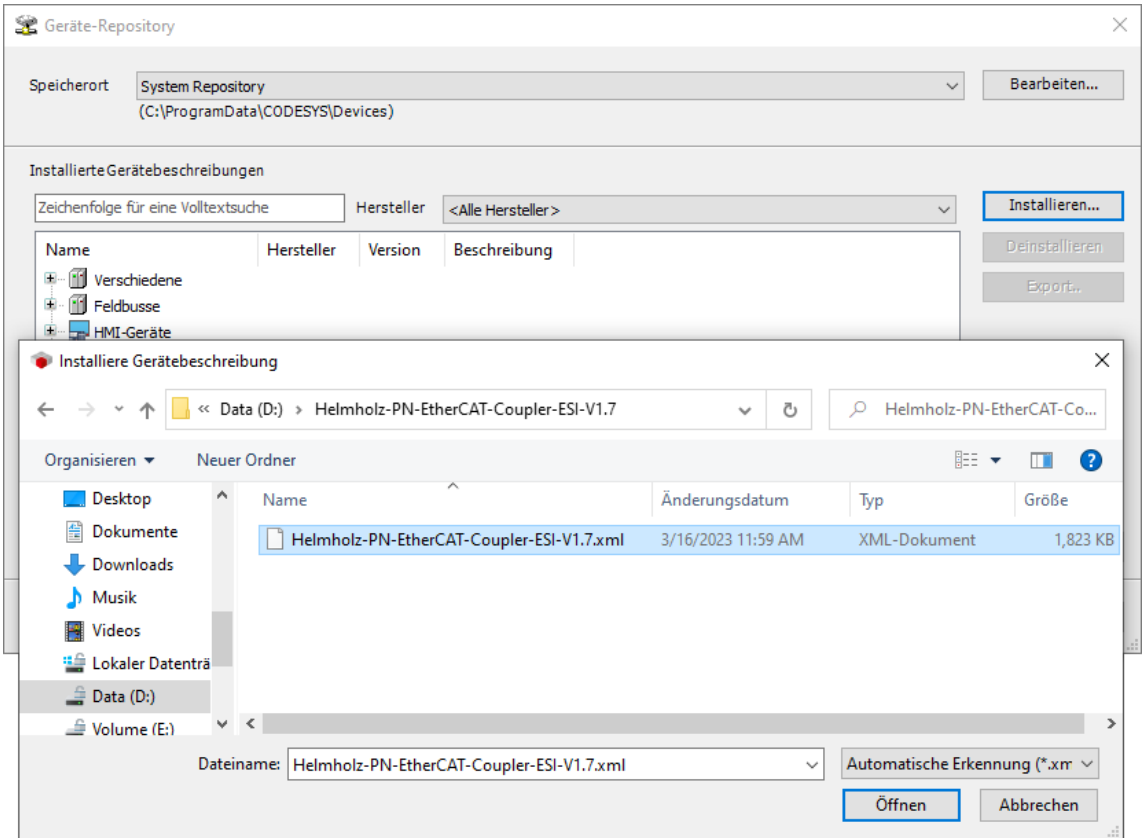

Nach erfolgreicher Installation können Sie den PN/EtherCAT Coupler im Dialog "Gerät anhängen" wie nachfolgend abgebildet finden. Zur schnelleren Auswahl wurde als Hersteller "Helmholz GmbH & Co. KG" vorausgewählt.

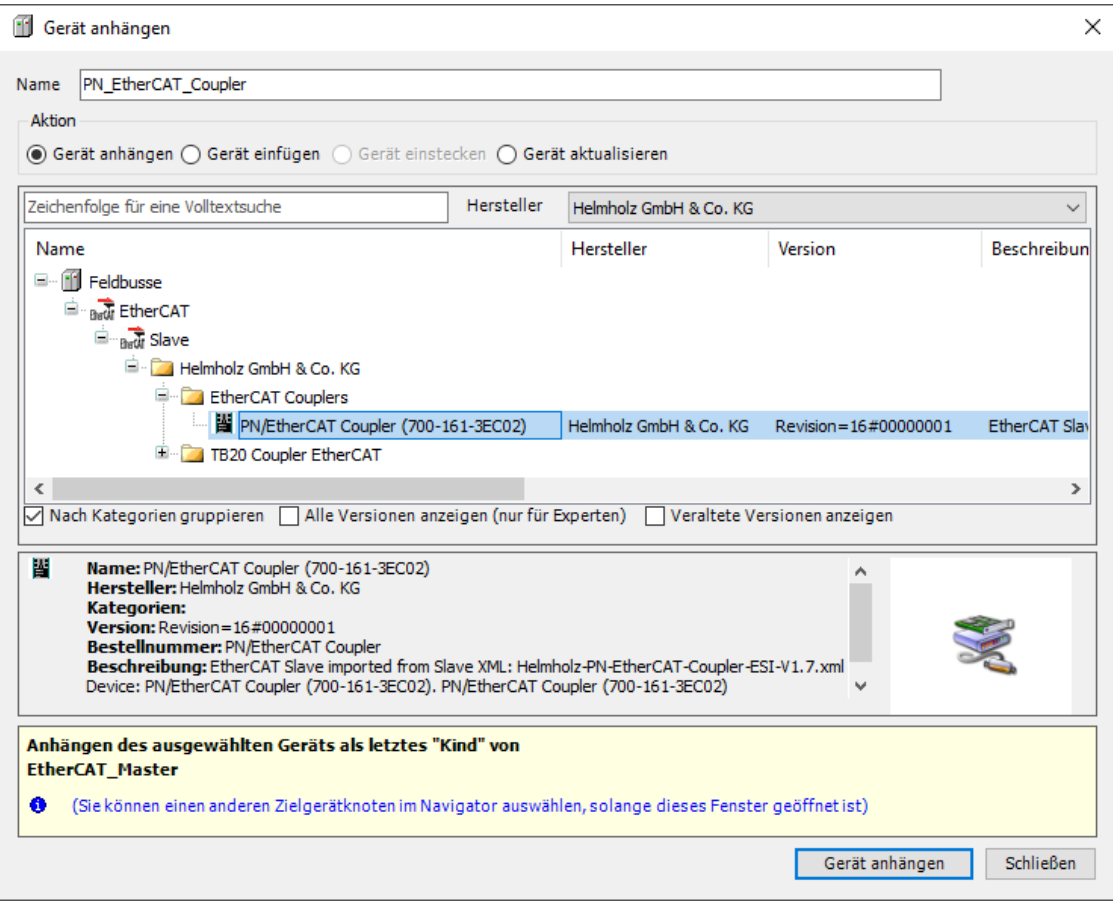

## <span id="page-7-0"></span>6 Datenaustausch Methodik

Der Datenaustausch zwischen den beiden Netzwerkseiten wird vom PN/EtherCAT Coupler so schnell wie möglich durchgeführt. Das heißt, sobald neue, gültige Ausgangsdaten von der Steuerung der einen Netzwerkseite empfangen wurden, werden diese zum nächstmöglichen Zeitpunkt als Eingangsdaten an die Steuerung der anderen Netzwerkseite übermittelt. Wie schnell dieser Austausch letztendlich stattfinden kann, wird vor allem durch die auf beiden Seiten konfigurierten Zykluszeiten bestimmt.

#### <span id="page-7-1"></span>6.1 Modulkonfiguration

Der genaue Aufbau der Daten, die zwischen der PROFINET- und der EtherCAT-Seite ausgetauscht werden sollen, wird durch die Modulkonfiguration des PN/EtherCAT Couplers auf beiden Interface-Seiten festgelegt. Dazu stehen jeweils 100 Slots und eine Vielzahl an Modulen mit unterschiedlichen Datentypen und Array-Größen in uni- und bidirektionaler Übertragungsrichtung zur Verfügung.

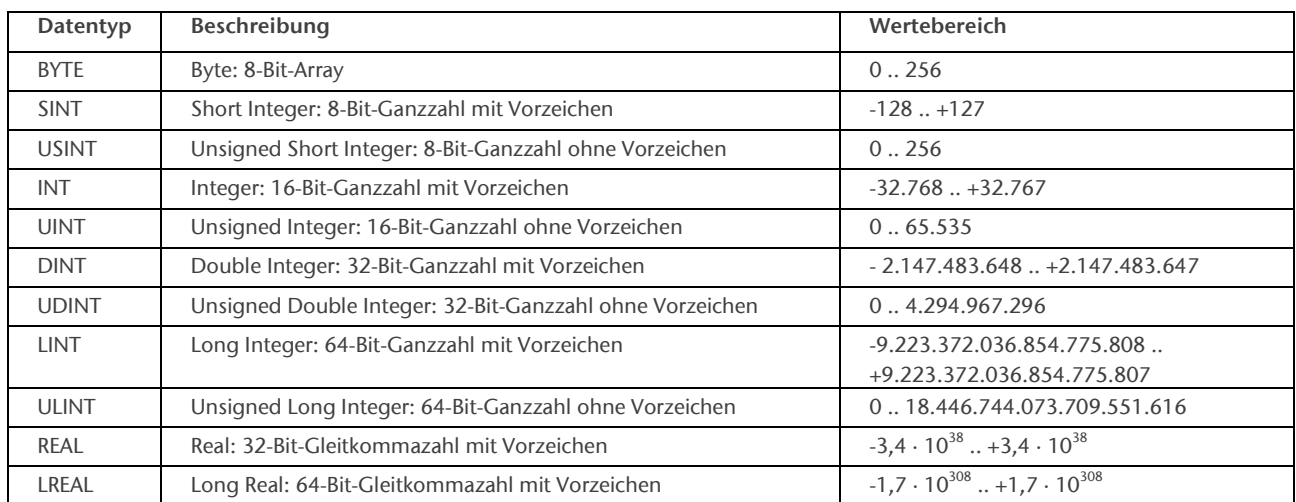

Übersicht der unterstützten Datentypen:

Die Array-Größe gibt an, aus wie vielen Elementen desselben Datentyps die Daten eines Moduls bestehen, wobei die Gesamtgröße der Moduldaten pro Übertragungsrichtung maximal 128 Byte betragen kann. Die verfügbaren Array-Größen für alle Datentypen sind 1, 2, 4, 8 und 16. Datentyp-abhängig kann es auch noch die weiteren Array-Größen 32, 64 und bis zu 128 geben. Im Modulnamen wird die Array-Größe als Multiplikator nach dem jeweiligen Datentyp angegeben (z.B. UINT 4x, BYTE 64x, REAL 1x).

Zu jeder gültigen Kombination aus Datentyp und Array-Größe steht je nach Übertragungsrichtung ein Modul als IN-, OUT- oder IN/OUT-Variante zur Verfügung.

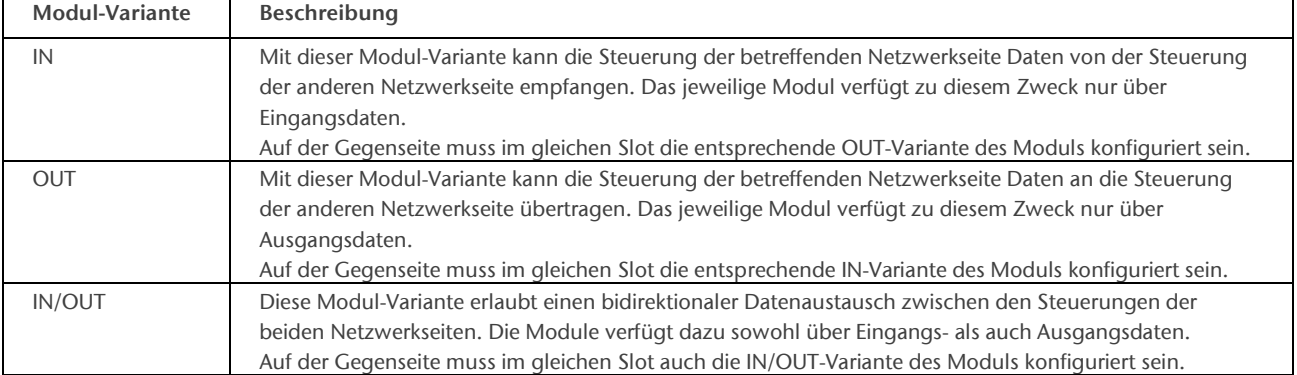

### <span id="page-8-0"></span>6.2 Byte-Reihenfolge (Endianness)

Da die Byte-Reihengfolge bei den beiden Bussystemen PROFINET und EtherCAT unterschiedlich ist – PROFINET nutzt "Big Endian" und EtherCAT "Little Endian" – werden die Werte im PN/EtherCAT-Koppler automatisch angepasst.

Die Konvertierung wird bei allen Datentypen, die 2, 4 oder 8 Byte umfassen, vom Koppler automatisch durchgeführt. Bei BYTE-, SINT- und USINT-Modulen bleibt die Reihenfolge der Daten jedoch unverändert.

### <span id="page-8-1"></span>6.3 Bedingungen für den Austausch gültiger Daten

Damit der PN/EtherCAT Coupler den Datenaustausch zwischen den Bussystemen korrekt durchführen kann, müssen bei der Konfiguration bestimmte Bedingungen erfüllt sein.

#### Auf der PROFINET-Seite:

- Die Modulkonfiguration enthält mindestens 1 Modul im ersten Slot und weitere Module sind lückenlos aneinandergereiht
- Die konfigurierten Module passen hinsichtlich des Datentyps, der Array-Größe und der Übertragungsrichtung zur Modulkonfiguration der EtherCAT-Seite
- Die Steuerung ist mit dem Coupler verbunden und hat eine E/A-Verbindung (AR) zum Coupler aufgebaut
- Die Steuerung ist im RUN-Mode (sendet gültige Ausgangsdaten)

#### Auf der EtherCAT-Seite:

- Die Modulkonfiguration enthält mindestens 1 Modul im ersten Slot und weitere Module sind lückenlos aneinandergereiht
- Die konfigurierten Module passen hinsichtlich des Datentyps, der Array-Größe und der Übertragungsrichtung zur Modulkonfiguration der PROFINET-Seite
- Die Steuerung ist mit dem Coupler verbunden und hat den Coupler erfolgreich in den EtherCAT-State OPERATIONAL geschaltet
- Der Coupler empfängt gültige Ausgangsdaten von der Steuerung

<span id="page-8-2"></span>Ob die aktuell ausgetauschten E/A-Daten gültig sind oder nicht, kann in Bit 0 des Status-Bytes abgelesen werden, welches in den zyklischen Eingangsdaten auf beiden Netzwerkseiten vom PN/EtherCAT Coupler zur Verfügung gestellt wird (siehe Kap. [10\)](#page-15-0). Auf der PROFINET-Seite lässt sich über die Parametrierung des PN/EtherCAT Couplers zusätzlich bezüglich der Datengültigkeit ein Diagnose-Alarm aktivieren (siehe Kap. [7.1\)](#page-9-0).

## 7 Konfiguration der PROFINET-Seite

Der Datenaustausch zwischen der PROFINET- und der EtherCAT-Seite des PN/EtherCAT Couplers wird über das Simatic Engineering Tool – hier am Beispiel von "TIA-Portal" – festgelegt. In den Slots der PROFINET-Konfiguration können die E/A-Daten zum Austausch angelegt werden. Es stehen dafür bis zu 100 Slots zur Verfügung.

Nach der Installation der GSDML-Datei (siehe Kap. [5.1\)](#page-4-1) und dem Einfügen und Verbinden des PN/EtherCAT Couplers im Projekt können die gewünschten Module aus dem Hardwarekatalog in die Steckplätze (Slots) des Couplers eingefügt werden. Bitte beachten Sie, dass dabei keine Lücke in der Liste entsteht. Die E/A-Adressen für die SPS können für jeden Steckplatz beliebig gewählt werden.

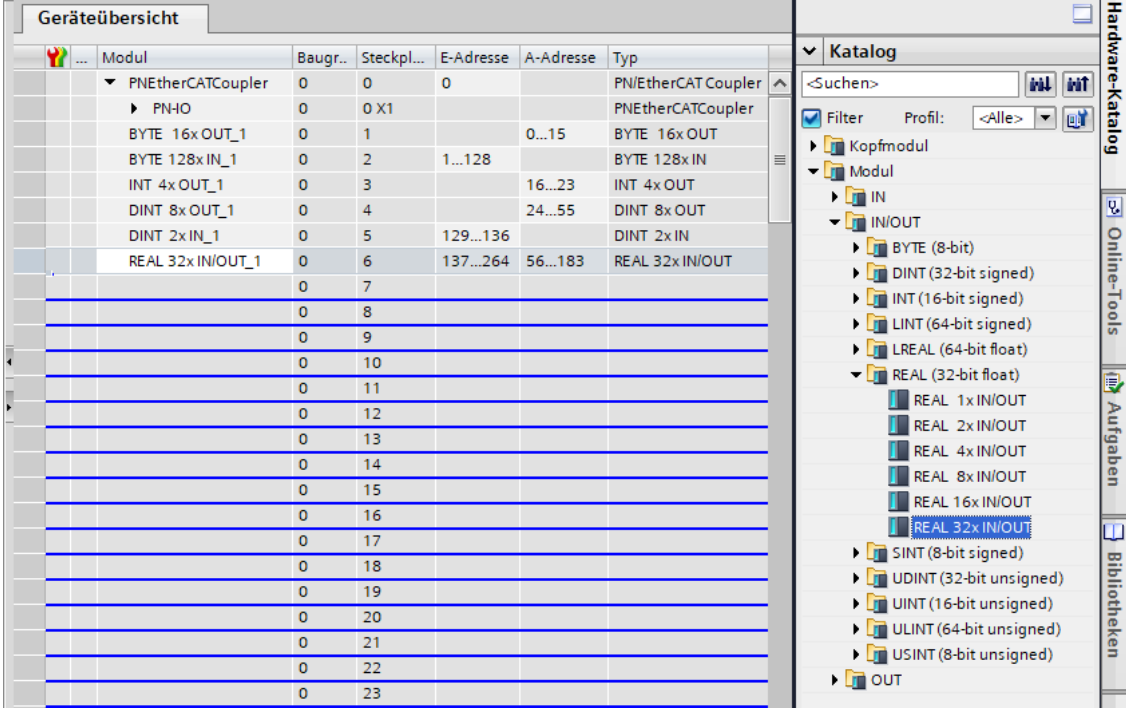

Die Datengrößen müssen Steckplatz für Steckplatz mit der Konfiguration der EtherCAT-Seite übereinstimmen.

### <span id="page-9-0"></span>7.1 Parameter des PN/EtherCAT Kopplers

Der PN/EtherCAT-Koppler hat 4 Parameter:

PS1 / PS2 failure diagnostic (Diagnose bei Ausfall PS1 / PS2): Wenn aktiv, wird ein Diagnose-Alarm ausgelöst, sofern über den entsprechenden Anschluss PS1 oder PS2 keine ausreichende Spannungsversorgung erfolgt.

Data validity diagnostic (Datengültigkeits-Diagnose):

Wenn aktiv, wird immer dann ein Diagnose-Alarm ausgelöst,

wenn kein gültiger Datenaustausch zwischen beiden Netzwerkseiten erfolgt.

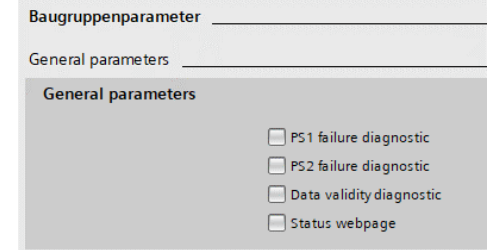

Status webpage (Status-Webseite): Wenn aktiv, stellt der Coupler eine Status-Webseite zur Verfügung, die vom Netzwerk auf der PROFINET-Seite aus erreichbar ist. Neben der Anzeige von Status-Informationen kann über die Webseite auch ein Firmware-Update durchgeführt werden.

## <span id="page-10-0"></span>7.2 Dem PN/EtherCAT Coupler einen Gerätenamen zuweisen

Wenn die Konfiguration des PN/EtherCAT Couplers im PROFINET Engineering Tool abgeschlossen ist, kann diese in die SPS eingespielt werden.

Damit der PN/EtherCAT Coupler vom PROFINET-Controller gefunden werden kann, muss der PROFINET-Gerätename dem PN/EtherCAT Coupler zugewiesen werden. Dafür verwenden Sie die Funktion "Gerätename zuweisen" welche Sie mit der rechten Maustaste oder im Menü Online erreichen können, wenn der PN/EtherCAT Coupler angewählt ist.

Mit dem Button "Liste aktualisieren" kann das Netzwerk nach PROFINET-Teilnehmern durchsucht werden. Mit "Name zuweisen" kann der PROFINET-Gerätename dem Gerät zugewiesen werden.

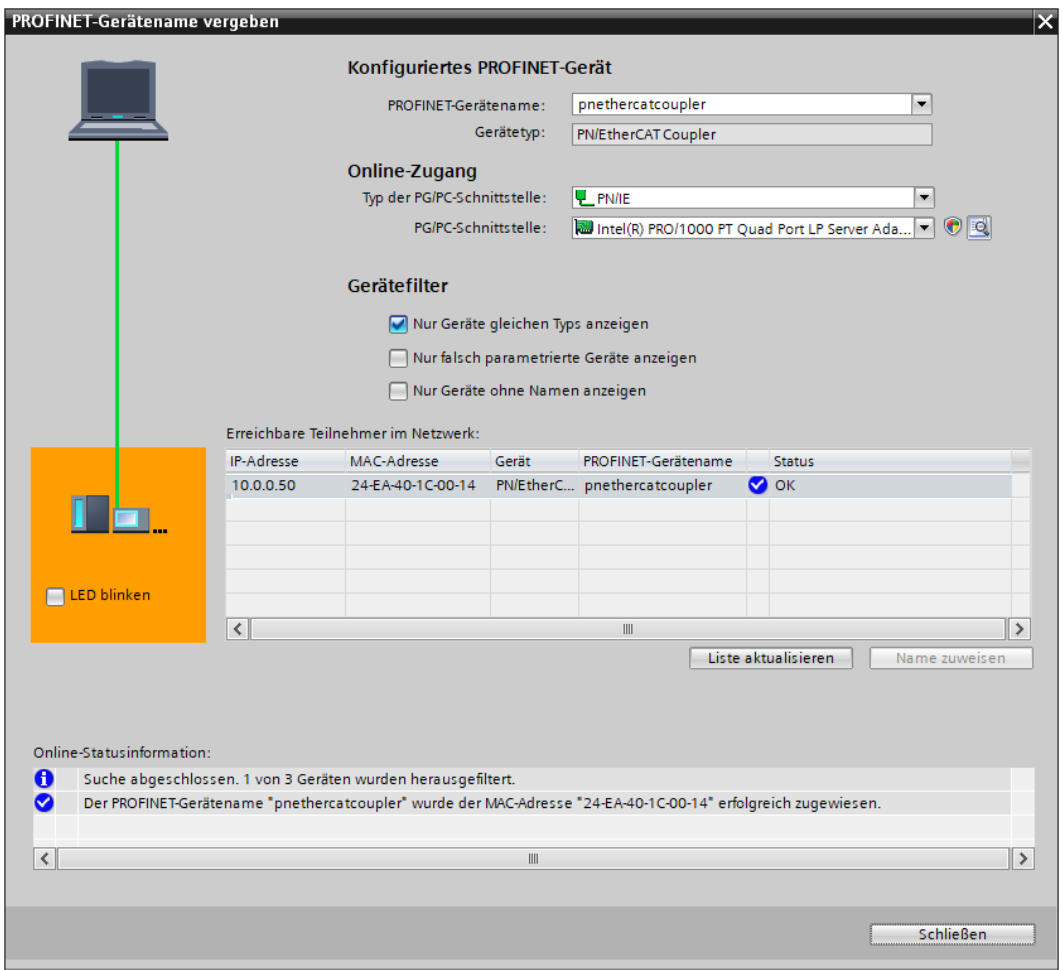

Die eindeutige Identifikation des PN/EtherCAT Couplers wird hier durch die MAC-Adresse der PROFINET-Schnittstelle des Gerätes gewährleistet. Diese MAC-Adresse ist auf der Gerätefront des PN/EtherCAT Couplers aufgedruckt.

Hat der PN/EtherCAT Coupler den richtigen PROFINET-Namen erhalten, dann wird er durch die SPS erkannt und konfiguriert. Ist die Konfiguration korrekt verlaufen, sollte die PROFINET "BF"-LED aus sein.

Zum Setzen des PROFINET-Gerätenamens kann auch das Helmholz IPSet-Tool verwendet werden, welches kostenfrei von der Helmholz Webseite heruntergeladen werden kann. Folgen Sie dazu gerne dem im nebenstehenden QR-Code hinterlegten Link.

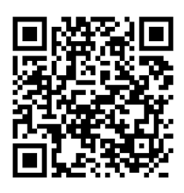

## <span id="page-11-0"></span>8 Konfiguration der EtherCAT-Seite

Die Konfiguration der EtherCAT-Seite des PN/EtherCAT-Couplers wird im Folgendem am Beispiel von CODESYS V3.5 erläutert. Die Konfiguration sollte mit anderen Tools ähnlich durchzuführen sein.

### <span id="page-11-1"></span>8.1 PN/EtherCAT Coupler zum Projekt hinzufügen

Voraussetzung für eine Konfiguration ist, dass sich im Projekt bereits ein EtherCAT-Master befindet.

Zum Hinzufügen des PN/EtherCAT-Couplers in der Geräteliste mit Rechtsklick auf den gewünschten EtherCAT-Master im Menü den Eintrag "Gerät anfügen" auswählen, um den Koppler hinter bereits vorhandenen EtherCAT-Slaves anzufügen. Alternativ in der Geräteliste mit Rechtsklick auf einem EtherCAT-Slave und im Menü den Eintrag "Gerät einfügen" auswählen, um den Koppler vor den gewählten EtherCAT-Slave einzufügen.

In beiden Fällen erscheint folgender Dialog, in dem der PN/EtherCAT-Coupler ausgewählt werden kann und im EtherCAT Netzwerk angehängt bzw. eingefügt werden kann.

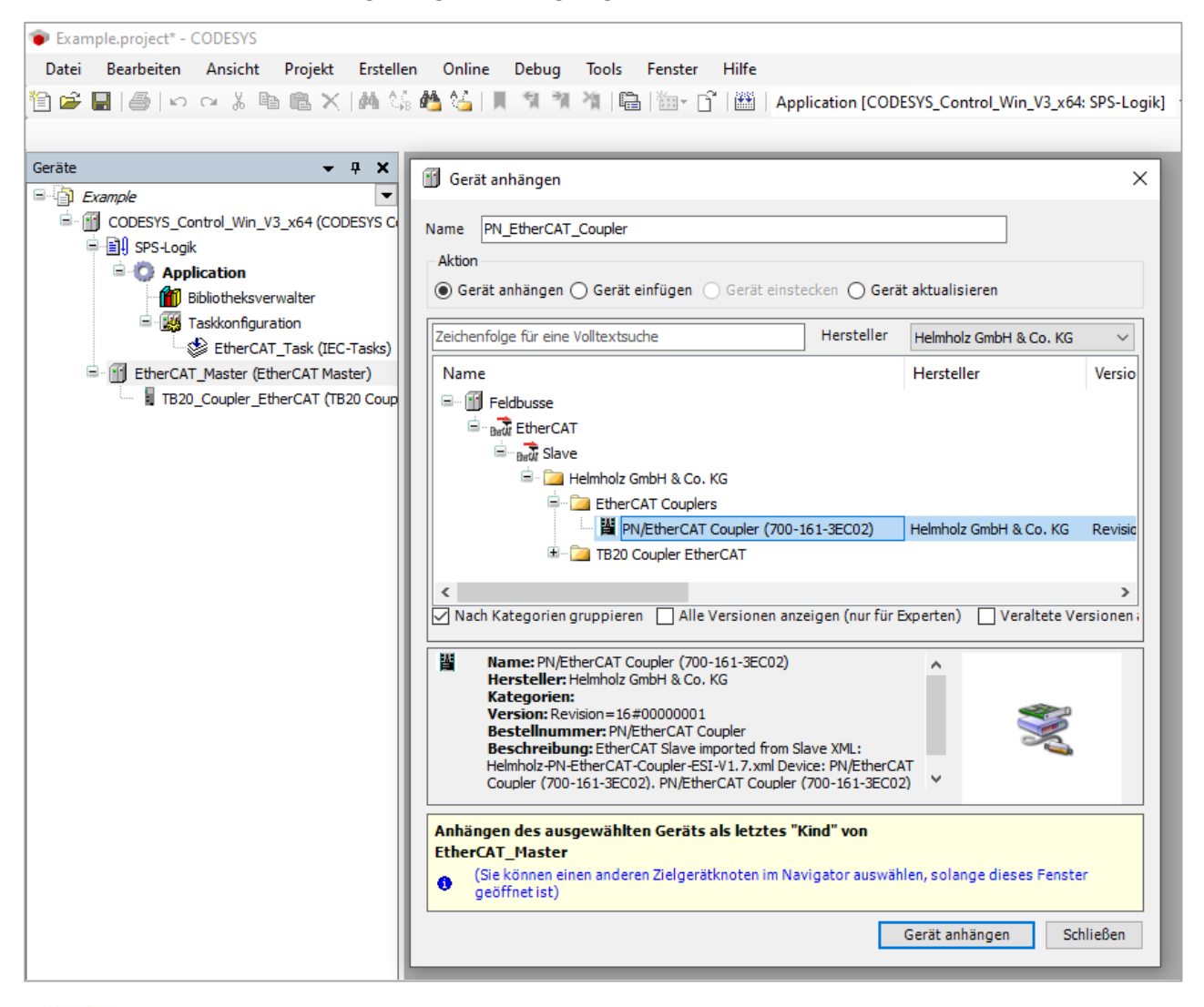

**HINWEIS** 

Die Reihenfolge/Anordnung der EtherCAT-Slaves an den EtherCAT-Master muss mit der tatsächlichen Topologie des EtherCAT-Netzwerkes übereinstimmen.

## <span id="page-12-0"></span>8.2 Modulkonfiguration

Nach dem Anlegen des Coupler können nun die Module passend zur PROFINET-Konfiguration eingefügt werden.

Zum Hinzufügen von Modulen in der Geräteliste mit Rechtsklick auf den Koppler und im Menü den Eintrag "Gerät anhängen" wählen, um ein Modul hinter bereits vorhandene Module anzufügen. Alternativ in der Geräteliste mit Rechtsklick auf ein bereits vorhandenes Modul und im Menü den Eintrag "Gerät einfügen" wählen, um ein Modul vor das gewählte Modul einzufügen.

In beiden Fällen erscheint folgender Dialog, in dem Sie die gewünschten Module auswählen und anhängen bzw. einfügen können:

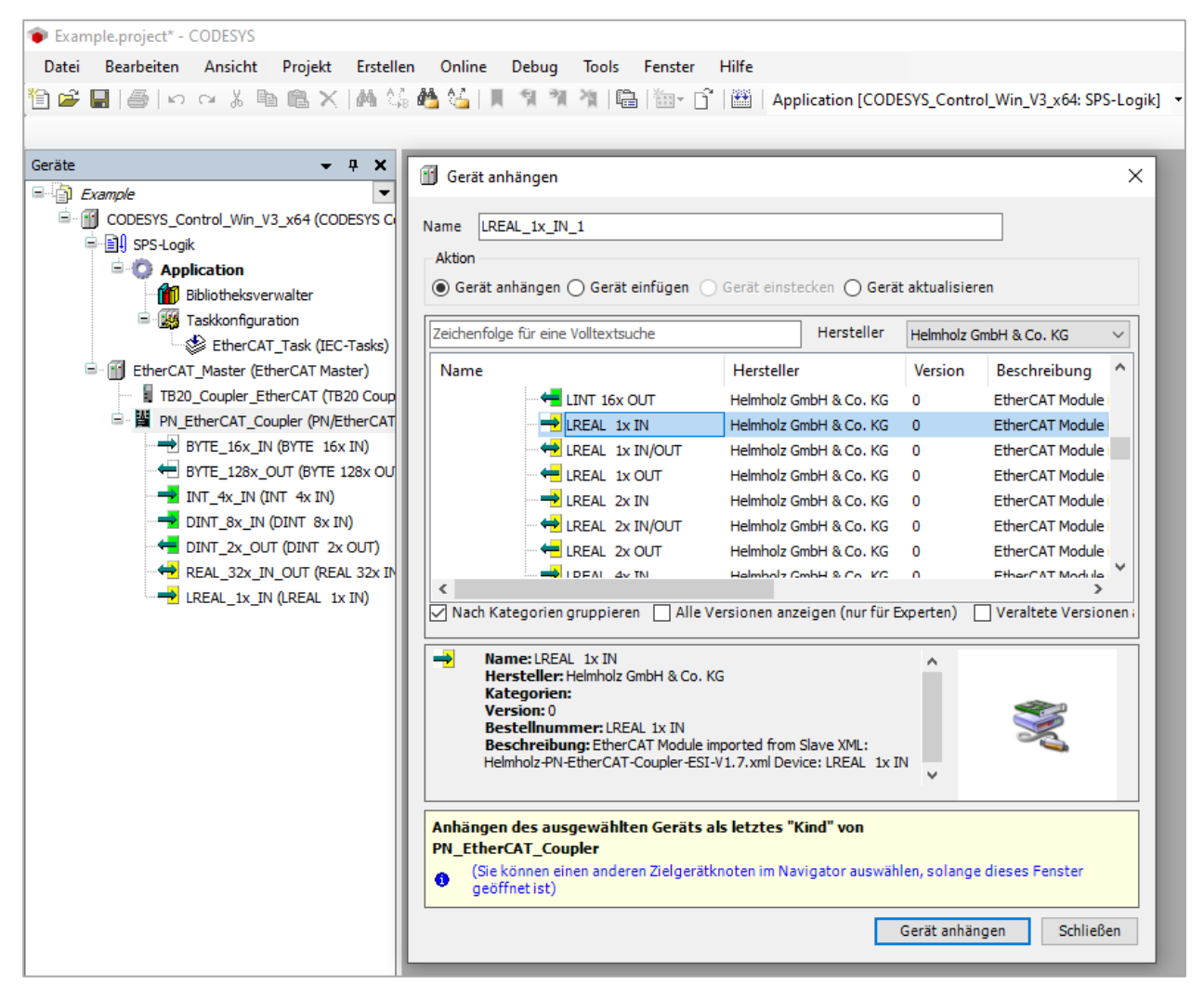

Leider findet bei CODESYS im Auswahldialog keine Gruppierung der Module nach Übertragungsrichtung oder Datentyp statt, sodass die Liste der verfügbaren Module sehr lang und nicht besonders übersichtlich ist. Mit Hilfe des Feldes zur Volltextsuche haben Sie aber die Möglichkeit, die Anzahl der angezeigten Module deutlich zu reduzieren und so die Auswahl zu erleichtern.

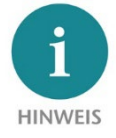

Wenn die PROFINET-Seite bereits fertig konfiguriert und in Betrieb genommen wurde, kann der Koppler mit einer zur PROFINET-Seite passenden Modulkonfiguration auch automatisch eingelesen werden. Dazu verwendet man die Funktion "Geräte suchen" am EtherCAT-Master.

## <span id="page-13-0"></span>9 Die Webseite des PN/EtherCAT Couplers

Sobald der PN/EtherCAT-Coupler von der PROFINET-SPS konfiguriert wurde, ist das Webinterface des Gerätes über die im PROFINET konfigurierte IP-Adresse zugänglich. Der Zugriff auf das Webinterface ist ausschließlich über die PROFINET-Seite möglich.

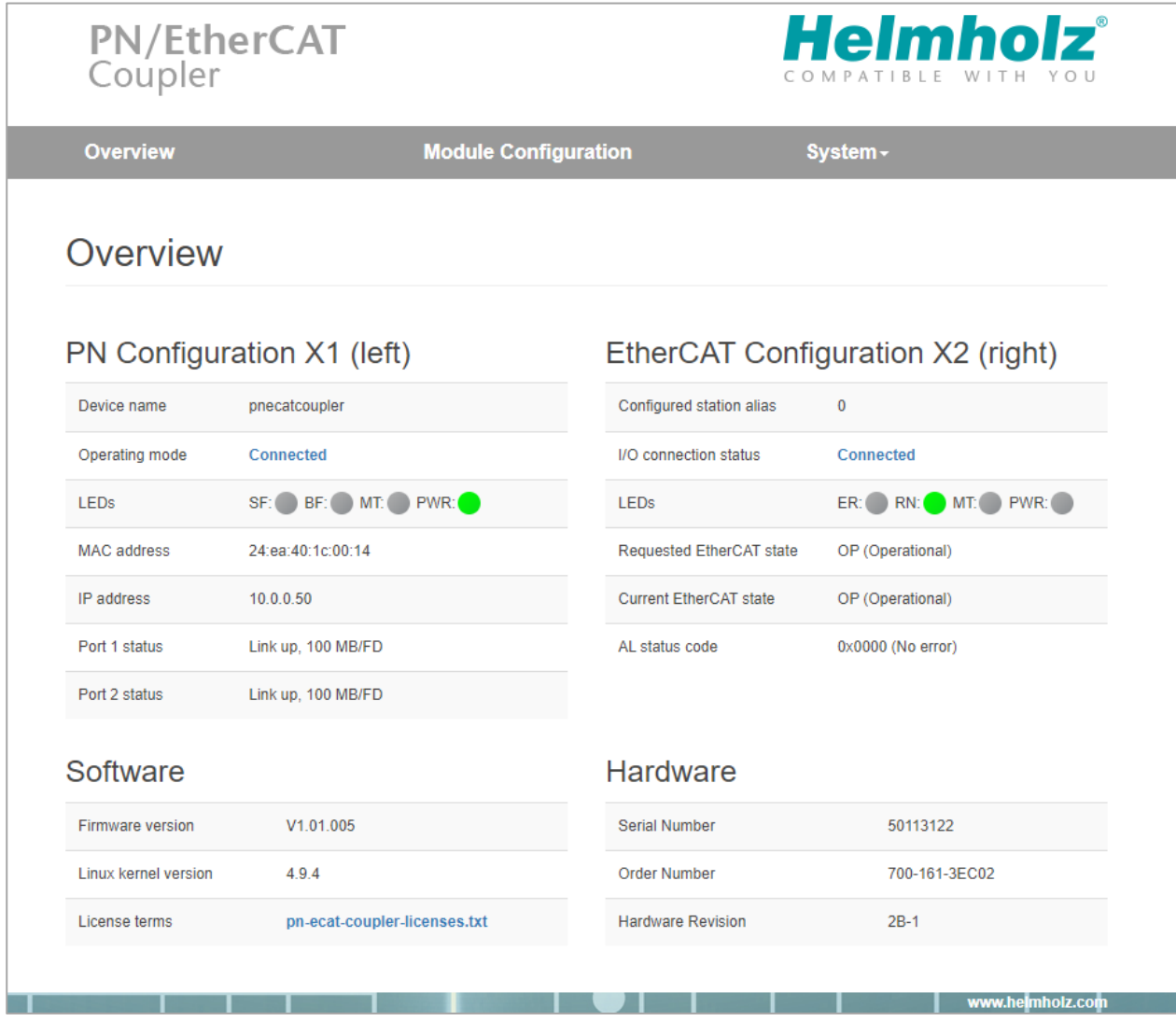

Das Webinterface des PN/EtherCAT-Coupler bietet einen Überblick über den Status und die Konfiguration des Gerätes, sowie die Möglichkeit, ein Firmware-Update durchzuführen. In der oberen grauen Zeile befindet sich das Menü für weitere Web-Seiten.

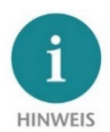

Wenn die Webseite des Geräts nicht verfügbar ist, überprüfen Sie bitte den Parameter "Status-Webseite" in der PROFINET-Konfiguration (siehe Kap. [7.1\)](#page-9-0).

Das Menü "Module Configuration" zeigt eine Übersicht über die E/A-Konfiguration aller Steckplätze mit einer Kurzansicht der aktuellen Daten.

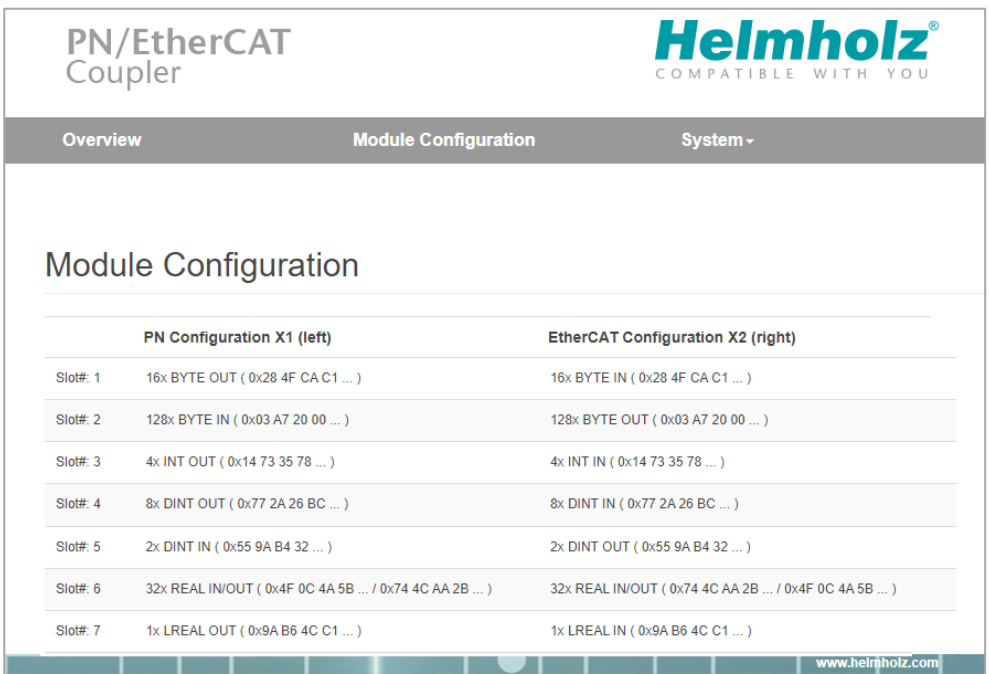

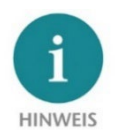

Der Aufruf der Webseite kann die Verarbeitungsgeschwindigkeit des Gerätes beeinflussen.

#### <span id="page-14-0"></span>9.1 Firmware-Update

Für ein Firmware-Update laden Sie bitte die aktuelle Firmware unter folgendem Link herunter: <https://www.helmholz.de/goto/700-161-3EC02>

Die Firmware-Datei ist an der Dateierweiterung "HUF" (Helmholz Update File) zu erkennen und ist verschlüsselt, um sie vor Veränderungen zu schützen.

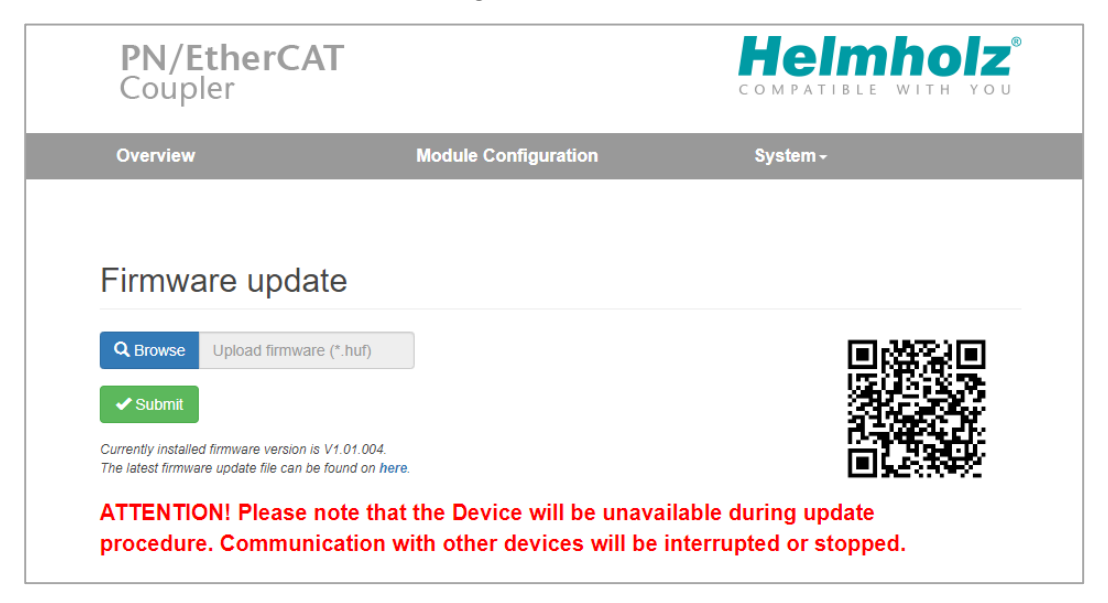

## <span id="page-15-0"></span>10 Status-Byte

Um den Zustand des PN/EtherCAT Couplers in der jeweiligen SPS berücksichtigen zu können, enthält der Coupler in den zyklischen Eingangsdaten sowohl auf der PROFINET- als auch auf der EtherCAT-Seite jeweils ein Status-Byte.

Das Status-Byte gibt Auskunft über die Gültigkeit der ausgetauschten E/A-Daten, den Zustand der jeweils anderen Netzwerkseite und den Status der Spannungsversorgung an PS 1 und PS 2.

### <span id="page-15-1"></span>10.1 Status-Byte auf der PROFINET-Seite

In der SPS auf der PROFINET-Seite ist das Status-Byte dem Kopfmodul zugeordnet und unter der dort festgelegten "E-Adresse" zugreifbar.

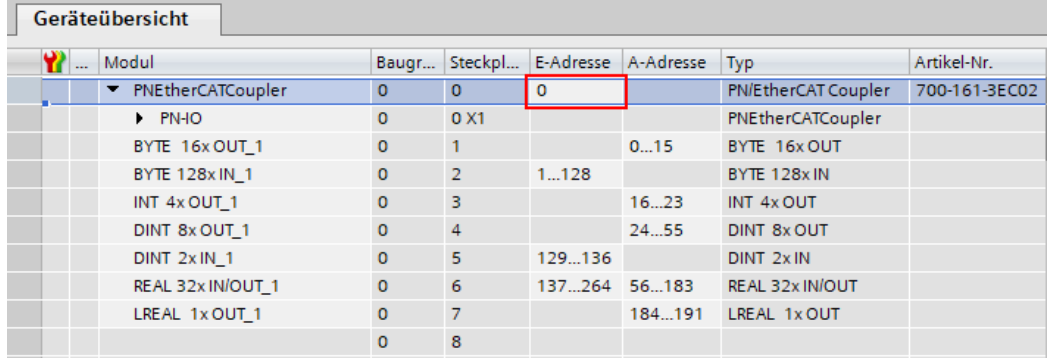

#### Aufbau des Status-Bytes:

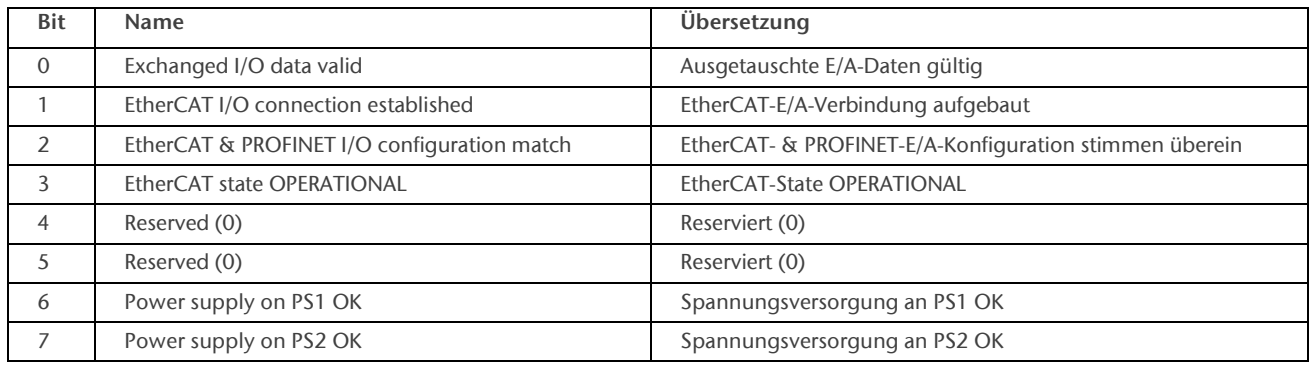

## <span id="page-16-0"></span>10.2 Status-Byte auf der EtherCAT-Seite

In CODESYS finden Sie das Status-Byte mit den enthaltenen Bits, indem Sie in der Geräteliste den Koppler doppelt anklicken und dann in die Ansicht "EtherCAT E/A-Abbild" wechseln.

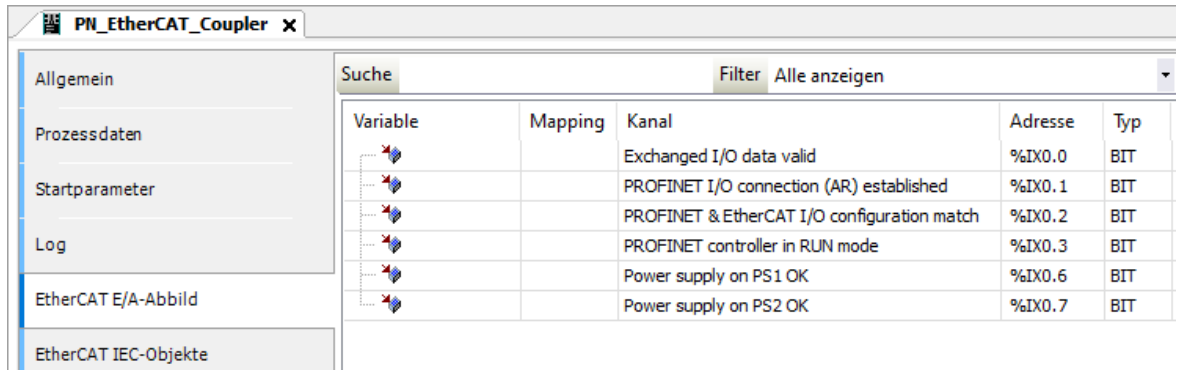

#### Aufbau des Status-Bytes:

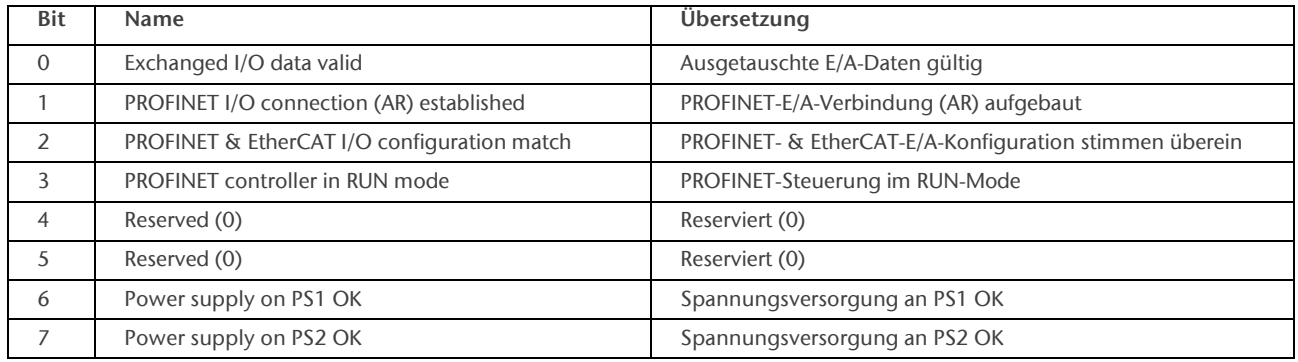

# <span id="page-17-0"></span>11 Diagnose über LEDs

<span id="page-17-1"></span>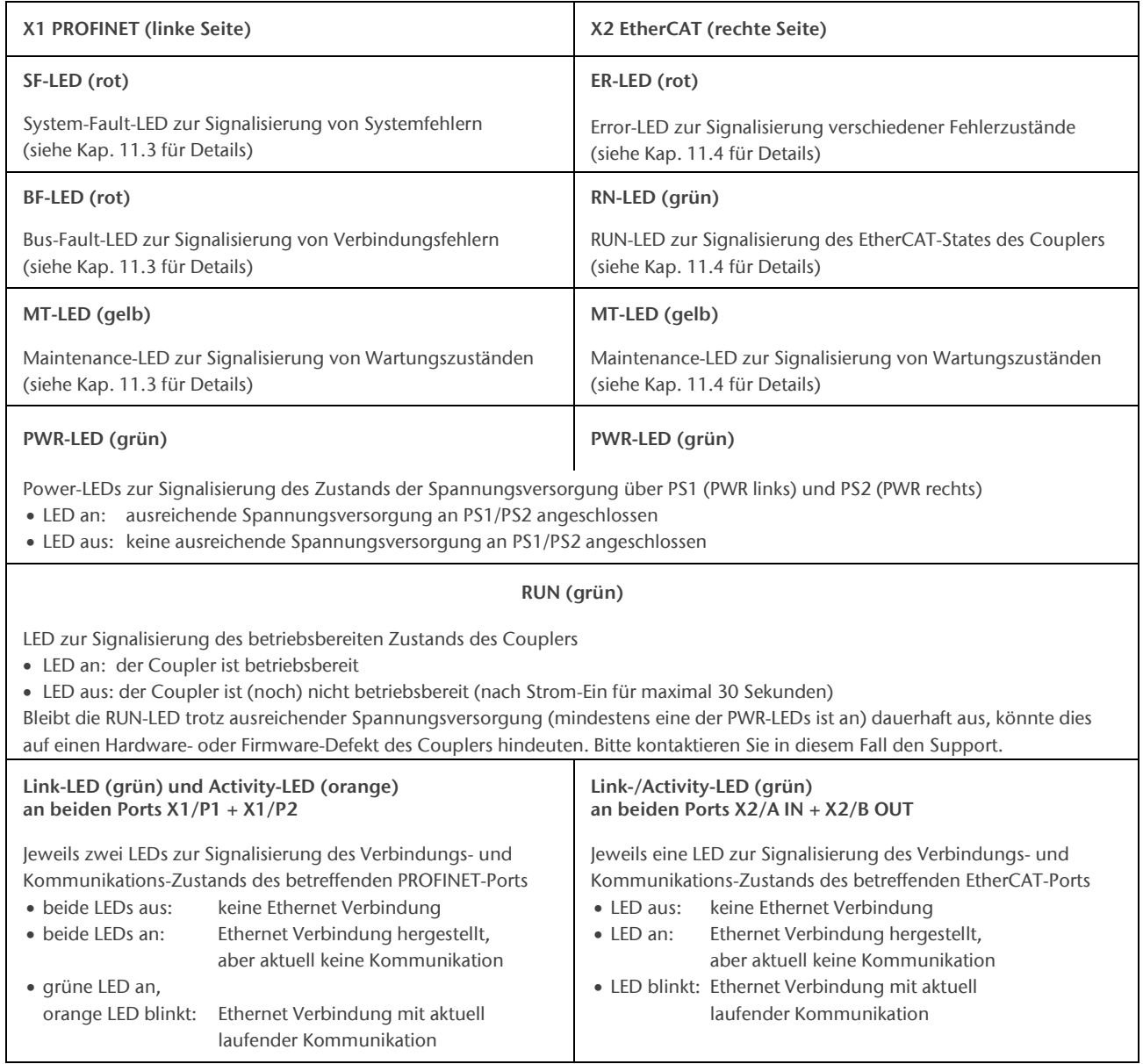

## <span id="page-18-0"></span>11.1 LED-Diagnose zur PROFINET-Schnittstelle

Bei den aufgeführten LED-Zuständen wird vorausgesetzt, dass sich der Coupler im betriebsbereiten Zustand befindet, das heißt, die mittige, grüne RUN-LED leuchtet.

<span id="page-18-1"></span>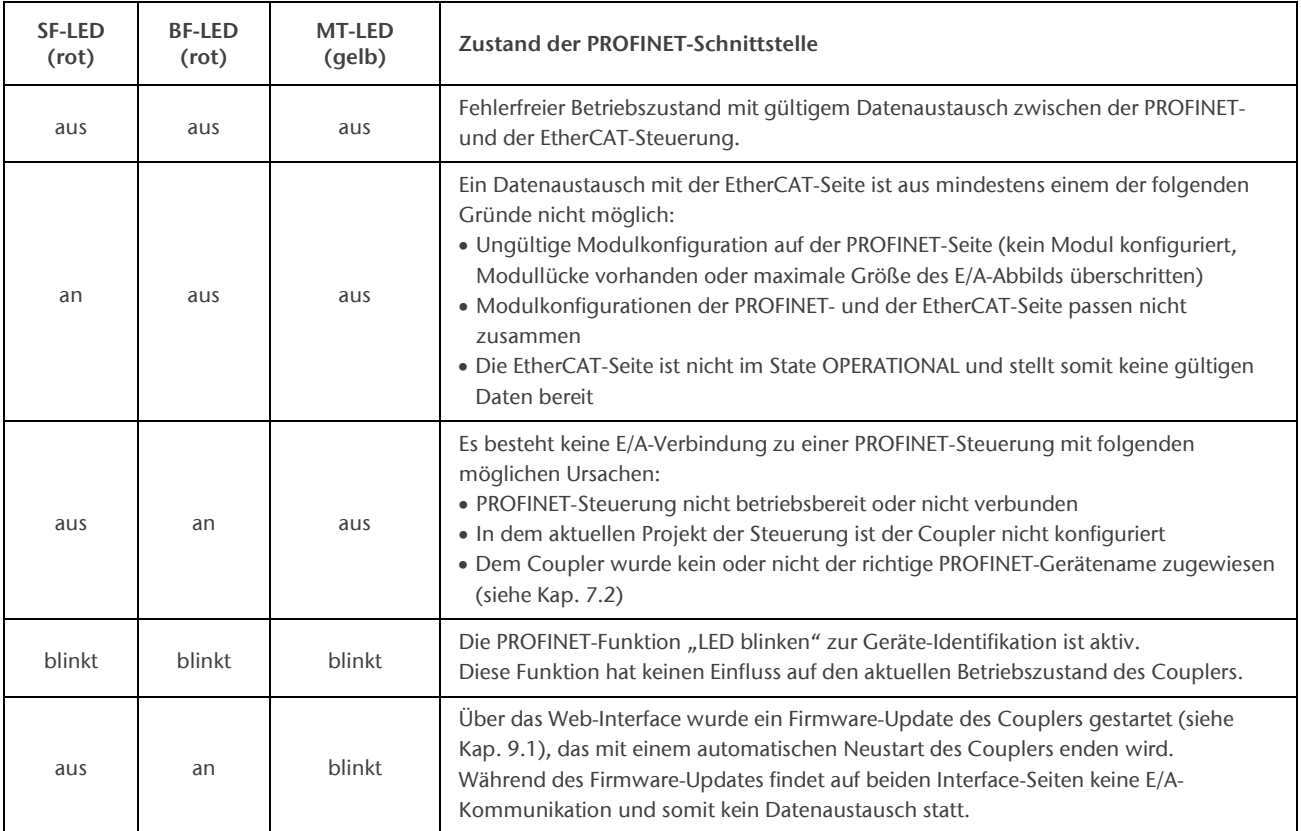

## <span id="page-19-0"></span>11.2 LED-Diagnose zur EtherCAT-Schnittstelle

Bei den aufgeführten LED-Zuständen wird vorausgesetzt, dass sich der Coupler im betriebsbereiten Zustand befindet, das heißt, die mittige, grüne RUN-LED leuchtet.

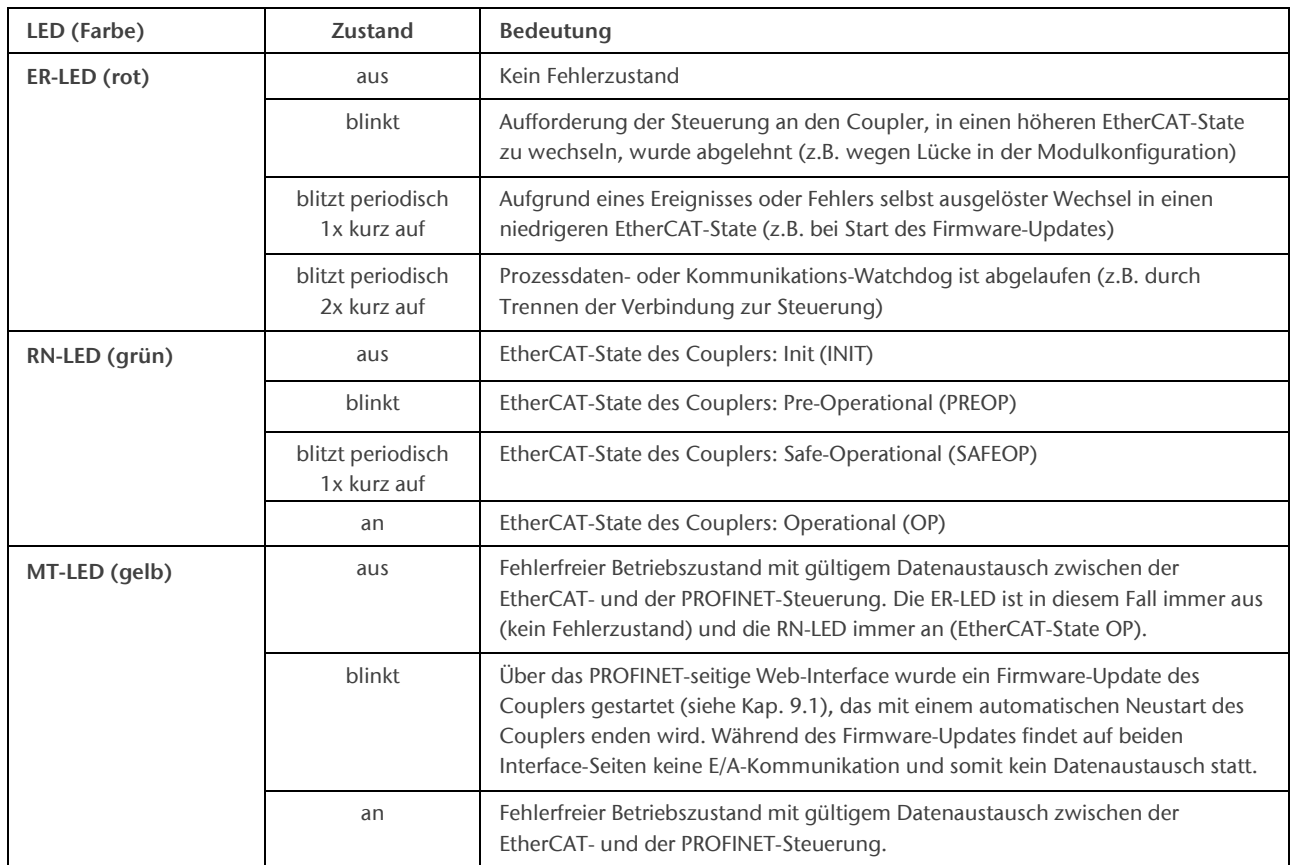

## <span id="page-20-0"></span>12 Technische Daten

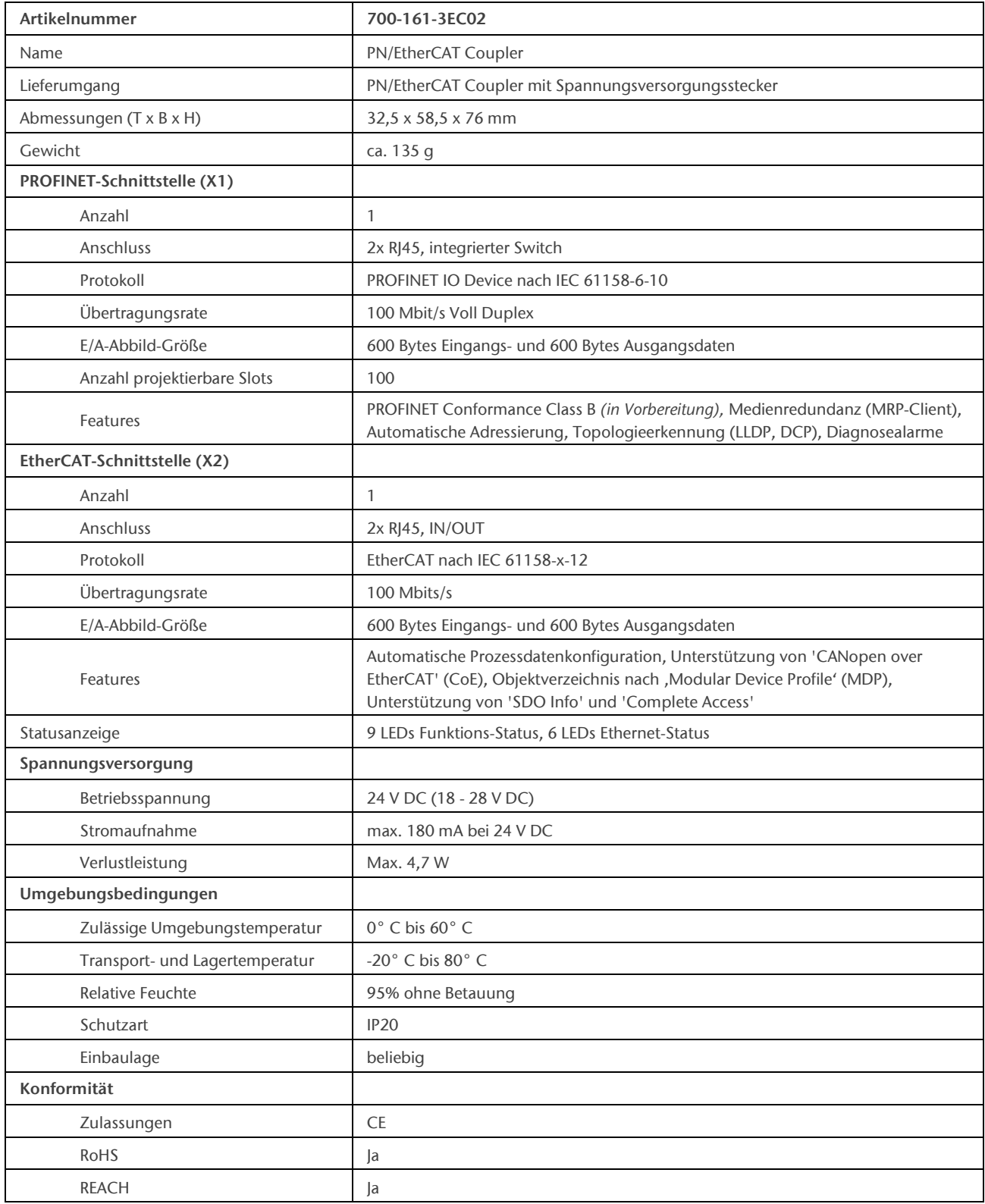

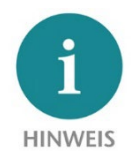

Der Inhalt dieses Quick Start Guides ist von uns auf die Übereinstimmung mit der beschriebenen Hard- und Software überprüft worden. Da dennoch Abweichungen nicht ausgeschlossen sind, können wir für die vollständige Übereinstimmung keine Gewährleistung übernehmen. Die Angaben in diesem Quick Start Guide werden jedoch regelmäßig aktualisiert. Bitte beachten Sie beim Einsatz der erworbenen Produkte jeweils die aktuelle Version des Quick Start Guides, welche im Internet unter [www.helmholz.de](http://www.helmholz.de/) einsehbar ist und auch

heruntergeladen werden kann.

Unsere Produkte enthalten unter anderem Open Source Software. Diese Software unterliegt den jeweils einschlägigen Lizenzbedingungen. Die entsprechenden Lizenzbedingungen einschließlich einer Kopie des vollständigen Lizenztextes lassen wir Ihnen mit dem Produkt zukommen. Sie werden auch in unserem Downloadbereich der jeweiligen Produkte unter [www.helmholz.de](http://www.helmholz.de/) bereitgestellt. Weiter bieten wir Ihnen an, den vollständigen, korrespondierenden Quelltext der jeweiligen Open Source Software gegen einen Unkostenbeitrag von Euro 10,00 als DVD auf Ihre Anfrage hin Ihnen und jedem Dritten zu übersenden. Dieses Angebot gilt für den Zeitraum von drei Jahren, gerechnet ab der Lieferung des Produktes.

Unsere Kunden sind uns wichtig, wir freuen uns über Verbesserungsvorschläge und Anregungen. Sollten Sie Fragen zur Verwendung des Produktes haben, wenden Sie sich bitte telefonisch an den Helmholz Support oder schreiben Sie eine E-Mail an [support@helmholz.de](mailto:support@helmholz.de)

Alle in diesem Dokument gezeigten Markenzeichen oder genannten Marken sind Eigentum der jeweiligen Inhaber bzw. Hersteller. Die Darstellung und Nennung dienen ausschließlich der Erläuterung der Verwendung- und Einstellmöglichkeiten der hier dokumentierten Produkte.